This document explains how to install a home printer with a USB cable on a Windows computer.

## Connecting to a Non-Wireless Printer

- 1. **Connect** your home printer to the USB port on the laptop.
- 2. Windows computers usually have the printer drivers already installed. In most cases, **installation** happens automatically, without notification.
- 3. Sometimes, you may see the **Device Setup** screen. Allow the system to finish installing before closing.

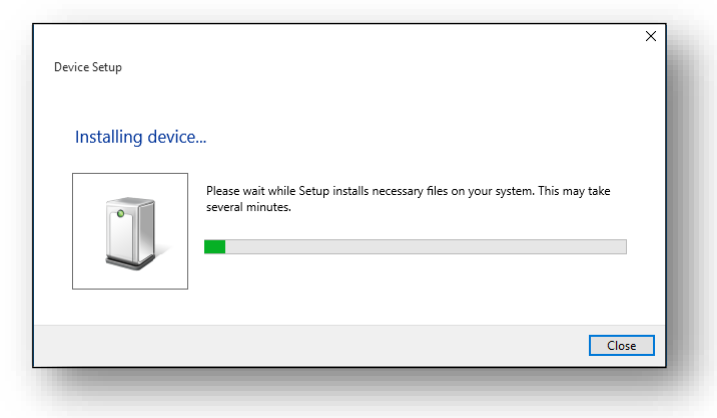

- 4. To confirm installation, **click** the **Start** button, then **Settings**.
- 5. Find your printer listed in the **Printers and Scanners** section of the Printers and Scanners window.
- 6. Once you have confirmed that your printer was properly installed, it is now ready for use while connected via USB.

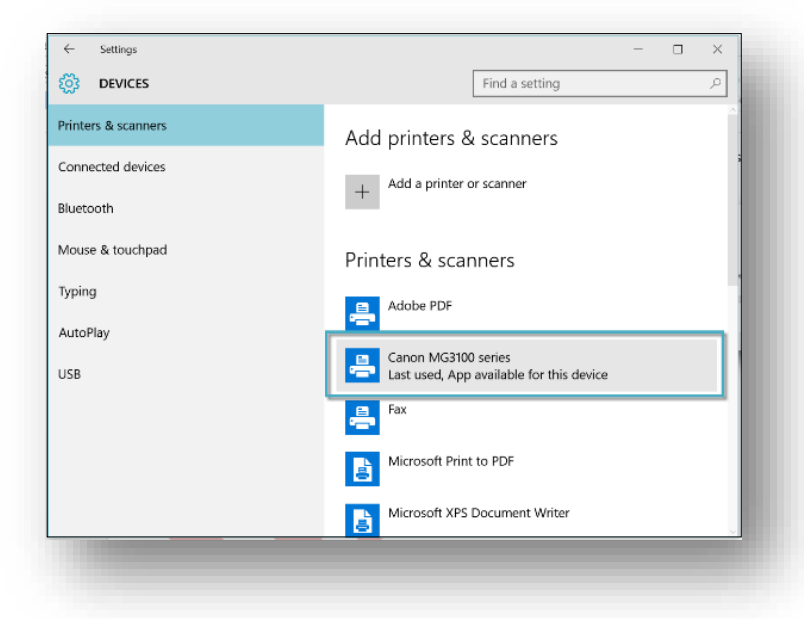

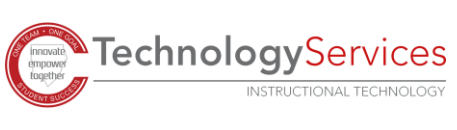